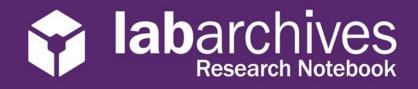

## QUICK START GUIDE FOR INSTRUCTORS

1915 Aston Ave., Carlsbad, CA 92008 / 760.579.0342 / www.labarchives.com

US Server- Rev 1.2

wizard to create your course.

Begin using LabArchives in your course in 3 easy steps. First, create your LabArchives account by going to <u>https://mynotebook.labarchives.com</u> and click on **Create New Account**. Then select "I'm an Instructor" and follow these steps to create your course.

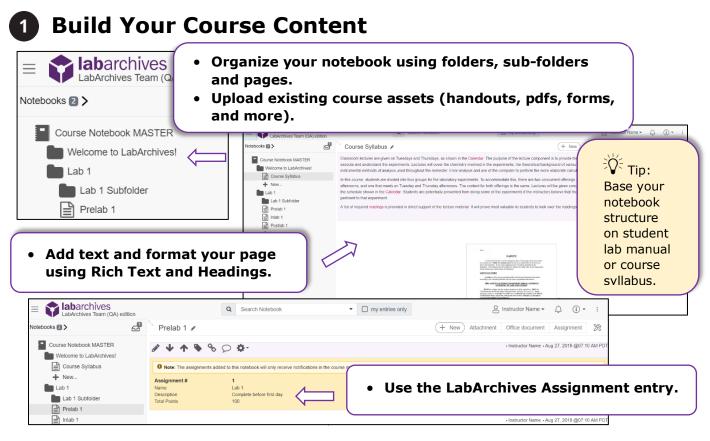

Benefits of the Assignment feature:

- Notifies instructors and students when assignment is submitted or graded.
- Adds efficiency to the grading process.

| 2 Create Course and Add Students |                       |                          |                                             |  |  |  |  |
|----------------------------------|-----------------------|--------------------------|---------------------------------------------|--|--|--|--|
| Click on th<br>Archives.         | e <b>Course Man</b> a | ager icon 🔄 to begin cre | ating your course in Lab                    |  |  |  |  |
| Course Manager                   |                       | Add New Course           | ✓ Save Course and Exit (④ Cancel New Course |  |  |  |  |
| Update Student Notebooks         |                       |                          |                                             |  |  |  |  |
| Course Information               | Sections              | Teaching Assistants      | Follow the course creation                  |  |  |  |  |

## abarchives Research Notebook

## 1915 Aston Ave., Carlsbad, CA 92008 / 760.579.0342 / www.labarchives.com

3

| Indate Student Notebooks last update - Aug 27, 2019 @11:36 AM PDT |                                                                                          | Add sections if needed.                                                                                                    |                     |                   |                                                 |  |
|-------------------------------------------------------------------|------------------------------------------------------------------------------------------|----------------------------------------------------------------------------------------------------|---------------------|-------------------|-------------------------------------------------|--|
| Course Information                                                | Sections<br>2                                                                            | Teaching Assistants                                                                                                    | Sign-up URLs        | up                | Tip: Sign-<br>URL works<br>est for large        |  |
| Section Name Section Description                                  | Enter the section name Enter the section Update Student Notebooks Add Course Information | isst update - Aug 27, 2019 (§11.36 AM POT<br>Sections                                                                         | Teaching Assistants | Sign-up URLs      | students                                        |  |
| ick                                                               | Student Sign-up URLs Back                                                                |                                                                                                    |                     |                   | ite students using                              |  |
|                                                                   |                                                                                          | udents to create their accounts and notebook for your course.<br>Inks to your students, you should NOT add them in the Course |                     | link<br>mai       | gn-up URL, HTML<br>, or add students<br>nually. |  |
|                                                                   |                                                                                          | ves.com/self_signup/MjAzNy4xMDAvMDAvMDAvMDAvMDAvdDAvI                                                                         | Copy Allittat. URL  | ves.com/self_sign | l teaching<br>istants.                          |  |

• Students will need to activate their accounts and access their notebooks. When they do this, you will see them listed along with activity notifications on the Students tab in the Course Manager.

## Interact with Students' Notebooks

Once students submit assignments, you can provide feedback and assign grades.

|                     |                                  |                                                                  |                 |                                        | ,            | V Tip: Give                  |
|---------------------|----------------------------------|------------------------------------------------------------------|-----------------|----------------------------------------|--------------|------------------------------|
| Course Information  | Students                         |                                                                  |                 | T-V                                    | 🕂 Add Studen | • TIP: Give                  |
| Sections            | Remove from Course Re-send Email | Send Announcement                                                |                 |                                        | Search:      | feedback using               |
| Feaching Assistants | □ ↓† Student Name ↓              | Email J                                                          | Activities      | Last Activity                          | .↓↑ View     | comments                     |
| Sign-up URLs        |                                  | student@email.com                                                | 0               |                                        |              | feature or edit<br>students' |
| tudents 2           |                                  | labarchivesstudent@gmail.com                                     | 1               | logged in - Aug 27, 2019 @01:41 PM PDT | (R) 🖬        |                              |
| rades               | Assignment Navigator             | ter, Mary   Go to assign  r: Course Chem Lab                     | ment: (1) Lab 1 | Assignment Status Select a status      |              | entries to<br>provide inline |
| nd Course           | ≡                                | Q Search No                                                      | tebook          | Access students'                       | notebooks    | feedback.                    |
|                     | Student Notebook                 | Prelab 1 🖋                                                       |                 | from Students lis                      | st.          |                              |
|                     | Chem Lab 201 - Mary Monster      |                                                                  | •               | Use Assignment                         | Navigator    | 0 @07:10 AM PDT              |
|                     | Lab 1<br>Lab 1 Subfolder         | Assignment# 1<br>Name Lab 1                                      |                 | to quickly jump t                      | to different |                              |
|                     | Prelab 1                         | Description Complete before<br>Total Points 100<br>Not Submitted | hrst day        | notebooks and                          |              |                              |
|                     | Postlab 1 + New                  | Grade Enter the gra                                              |                 | assignments.                           |              |                              |
|                     | Lab 2                            | Assign Grade                                                     | <b>─</b> •      | Grade students'                        | -            |                              |
|                     | Lab 3<br>+ New                   |                                                                  |                 | Assignment entr                        | у.           | 9 @07:10 AM PDT              |